# Customize phone lines and work remotely.

Premium Auto Attendant User Guide.

AccessBusiness Hosted Voice

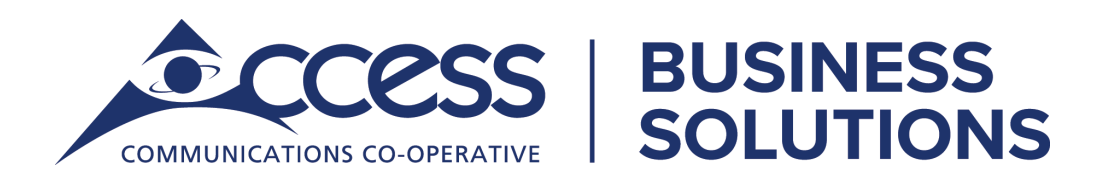

# **Index.**

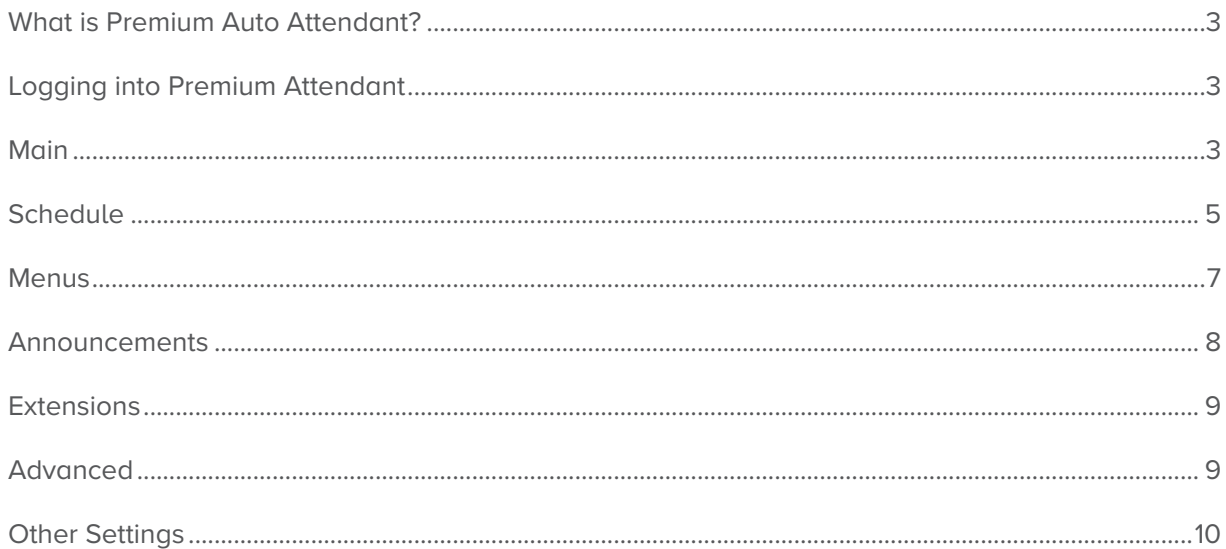

Record Premium Auto Attendant Greeting:

- Dial \*98 or
- Press<sup>\*</sup>
- Enter phone number
- Enter voicemail PIN
- Follow voice instructions

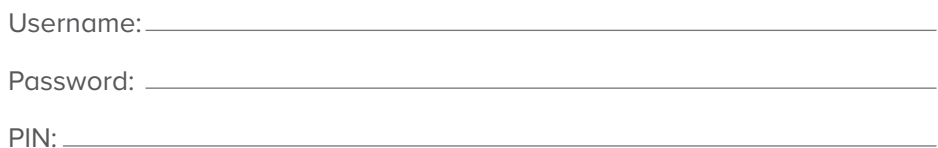

# What is Premium Auto Attendant?

Premium Attendant is an advanced call answering service, targeted at business subscribers whose needs exceed Easy Attendant (described in Easy Attendant). Like Easy Attendant, Premium Attendant delivers an interactive menu to callers, including playing an initial greeting and other recorded announcements.

Premium Attendant includes all the features of Easy Attendant, and the following additions.

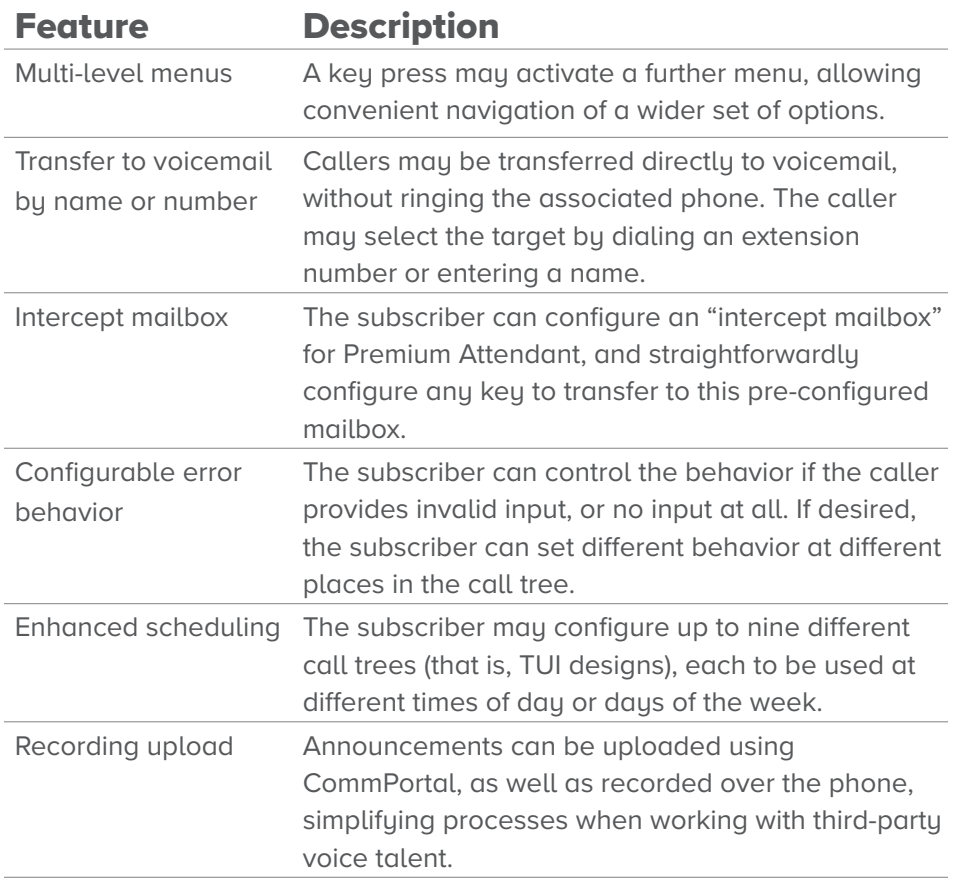

# Logging into Premium Attendant

To log into the Attendant, go to **https://phone.myaccess.ca** and log in with the attendant phone number and the password provided by Network Services, or Voice Desk.

This process is identical to logging into web portal, the only difference is that this is with an attendant number.

# Main

Here the administrator can turn the auto attendant, view the service status including any errors preventing the service from being activated, and find quick links to the five other categories.

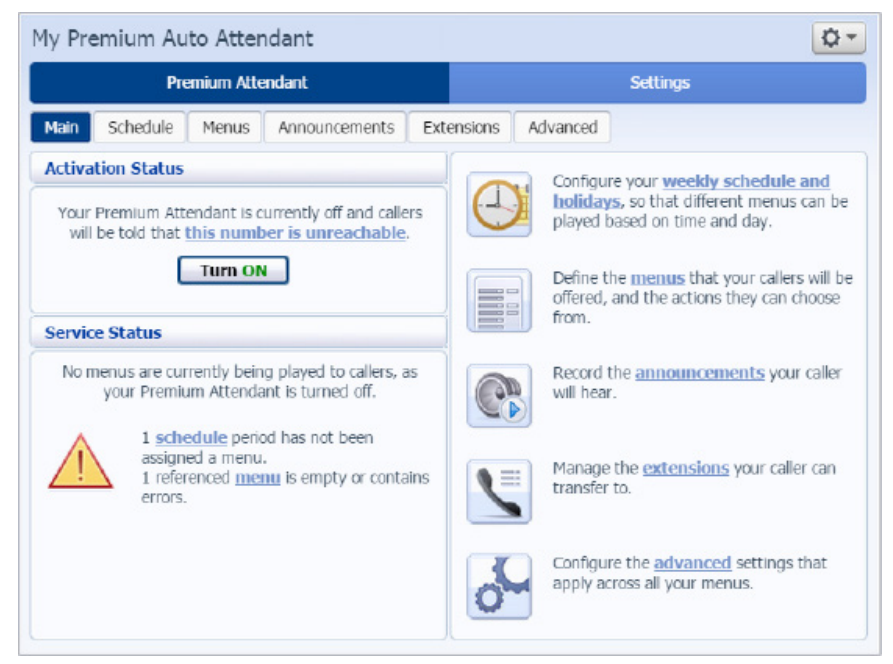

## **Schedule**

This tab is for creating and changing various schedules set by the business. Common schedules are Business Hours, After hours or Holidays, but any schedule can be configured.

#### Periods

A list of configured periods. Each period has a different colour, which is assigned to the time block screen when changing it.

- Special days can be configured for holidays and other days that function like non-business days. On these days the "All other times" period is used.
- New time periods can be added by clicking Add New Period and selecting a name.
- To set the main menu for each period, select the period then select the desired menu for that period using the drop-down menu in the Business Hours section.

#### Calendar Area

To change the designated period for a block of time, select the period in the periods section, then click on the block that should be have that period assigned to it. The User can click and drag to set up larger blocks quickly, and can right click to assign that block to "All other times".

• The default block size is 1 hour. To view in 15 minute intervals click on the zoom in button.

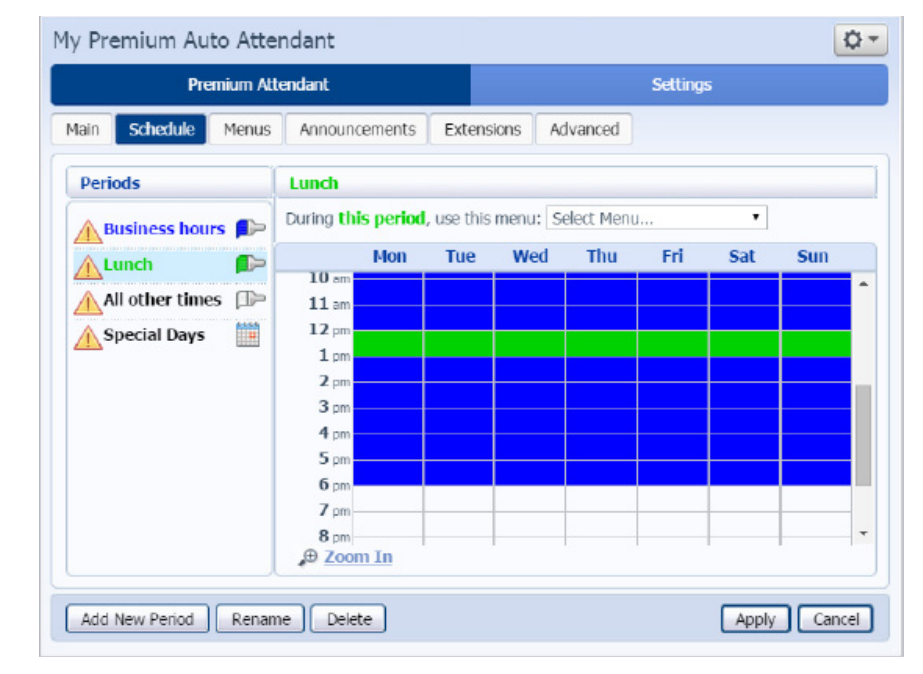

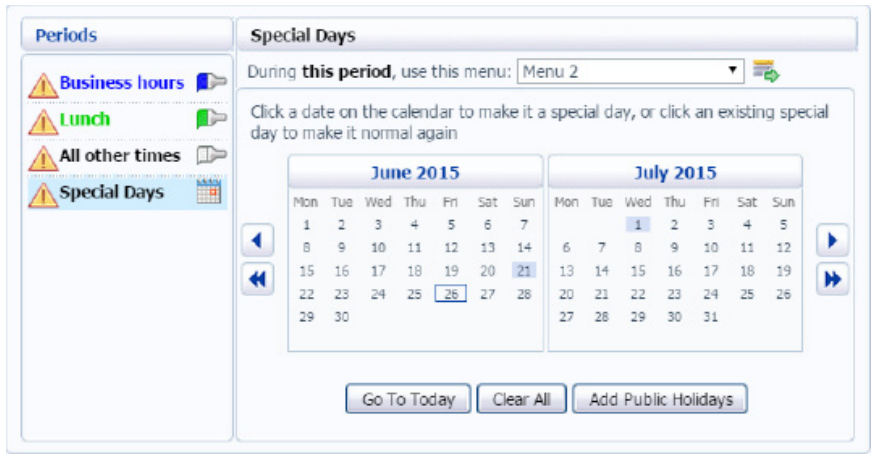

## **Menus**

This tab is for configuring the multiple menus available with Premium auto attendant

# **General**

Create and search for menus as a whole. Menus have an announcement when the caller reaches it as well as options for each button.

- To Create a menu click the Add New Menu button
	- Name and Menu Announcement are required.
	- The Menu announcement is what the caller hears when they get to the menu, make sure it has details about each button selection the caller can make
- Menus can also be deleted with the Delete button.
	- This cannot be undone, but any announcements related to that menu will still be available.

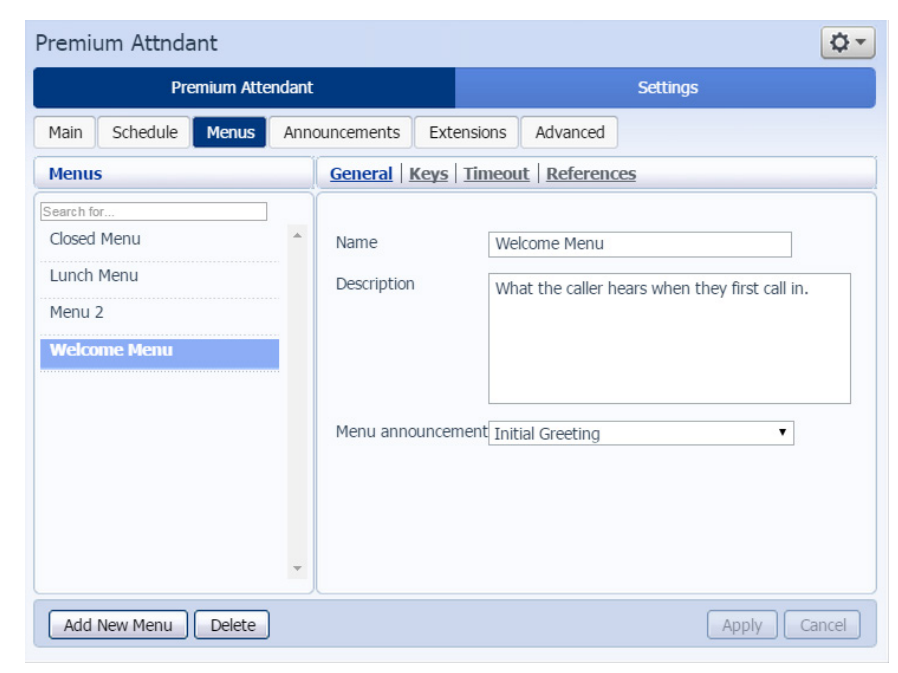

# Keys

This is the main portion of the auto attendant, where the responses to caller inputs can be configured.

- The Defaults for each key are configured from the advanced section.
	- To have a key do nothing, it must be set to do nothing by default, then use the default key setting.
- \*, # and 0 Are often used for Replay, Return, and Operator/Reception respectively. These can be changed, but are conventions in attendant systems.

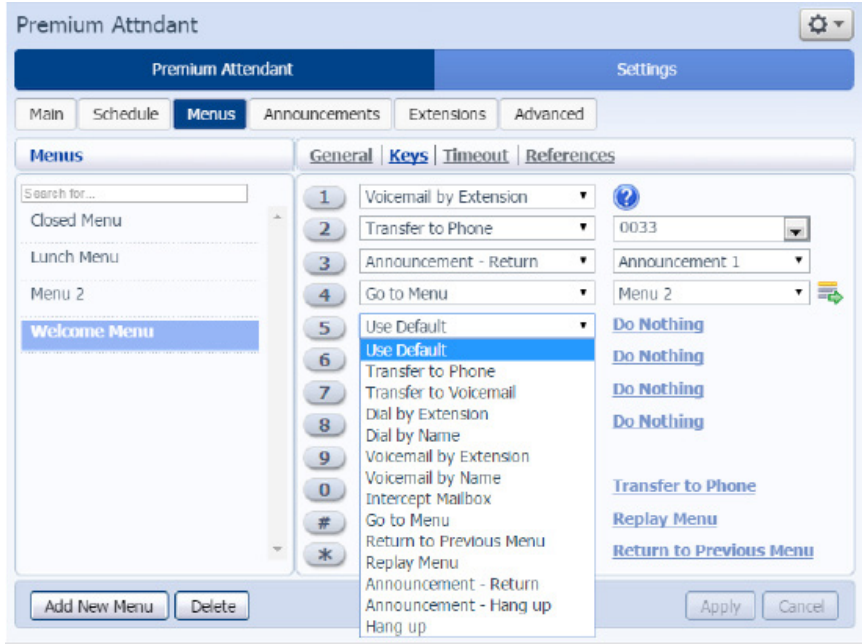

#### Key Options

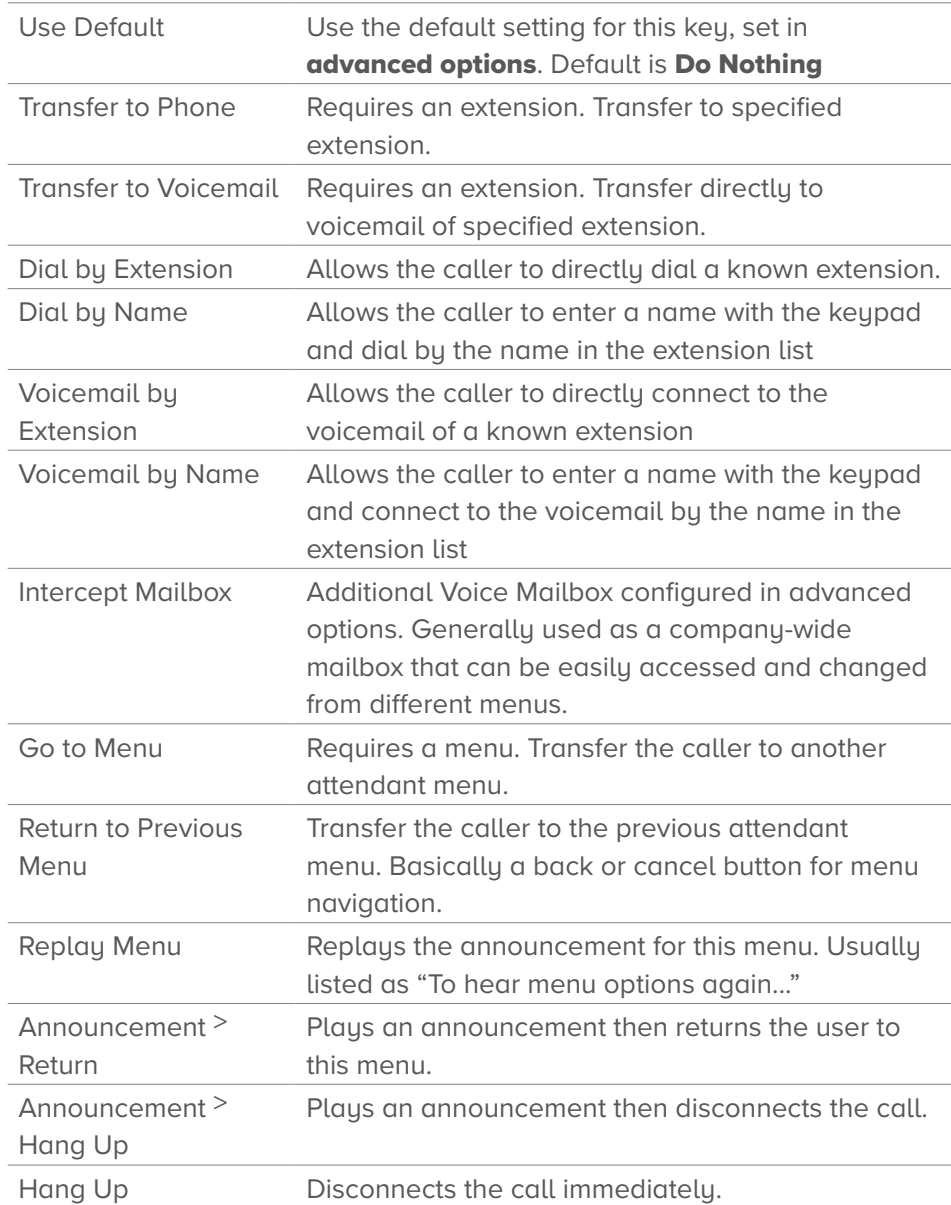

## **Timeout**

Allows override of default timeout behavior. Default is 3 seconds after the end of the announcement, then hang up.

- Setting timeout to 0 will activate immediately upon end of announcement, not set it to no timeout.
- The Maximum timeout duration is 10 seconds.

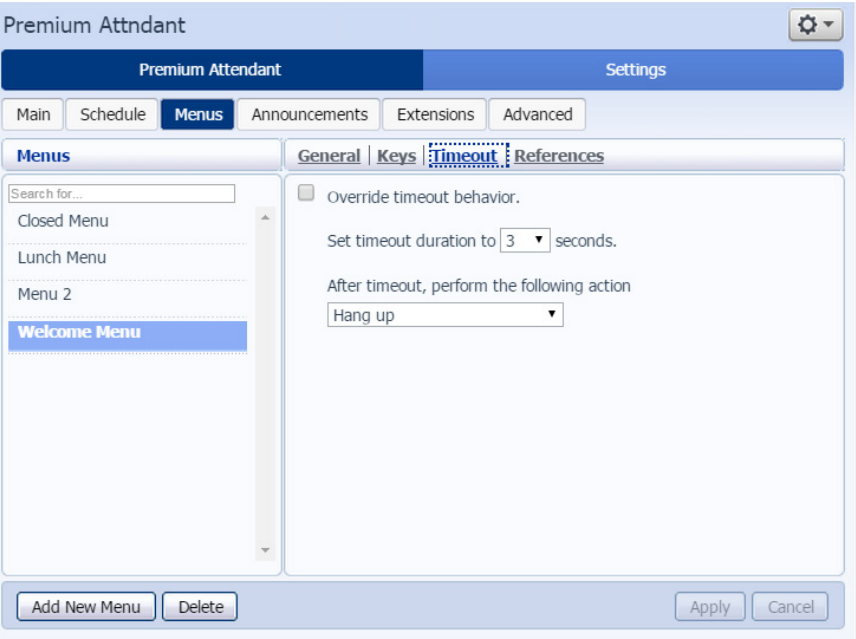

## References

Shows all locations the menu is referenced. Handy if replacing a whole menu, or when making changes.

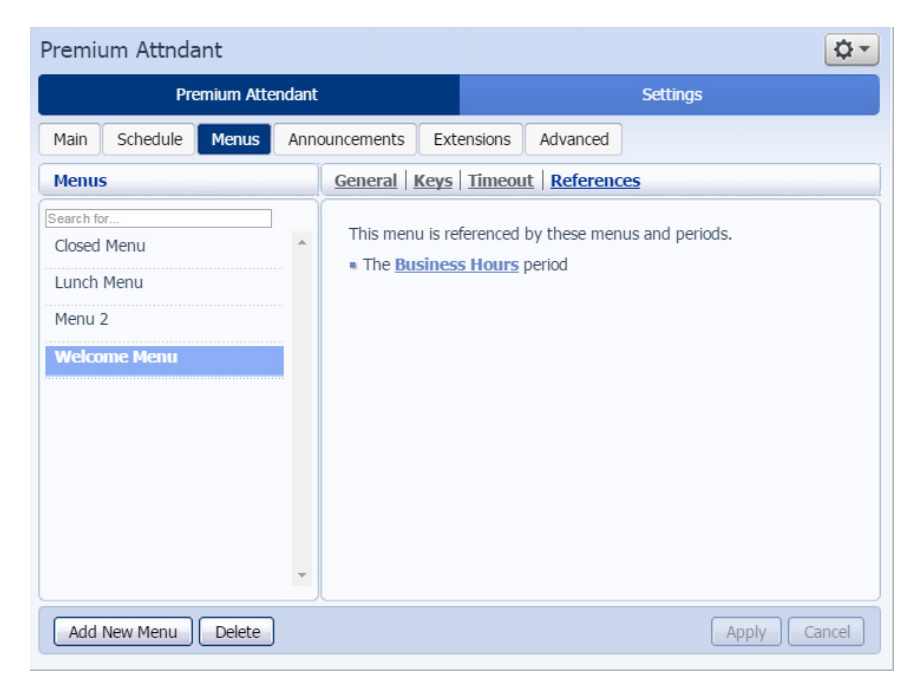

#### Announcements

Shows all announcements, the announcement name, number and if something is recorded. Clicking on the 'i' icon will show all locations where that announcement is used.

- New Announcements can be created here, but it is usually more useful to add them where you need them, as announcements can be added when a menu or announcement command is selected
- Selecting Download recording report will generate a .csv (usually opened in Excel) of all recordings, their name, number, if they are recorded and if they are referenced.
- Generally customers are advised to use the phone system to record their announcements, as we cannot guarantee the quality of their computer microphones.
	- The .csv file is hand for this, as the phone system only references the announcements by number.
	- To create or change announcements through the phone: log into to auto attendant (same as accessing vm: 559-MAIL then attendant phone number)
		- 1. Select 1-2-<Announcement Number>-1
		- 2. <Record Announcement>-#
		- 3. 1 to accept recording

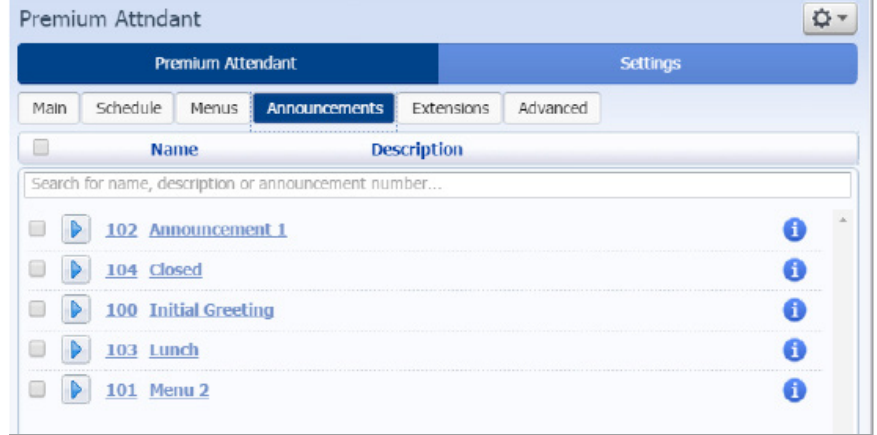

## **Extensions**

Business Extensions can be managed from here.

# Business Group Extensions

This section shows all the configured extensions and phone numbers in the Business group.

- Extensions cannot be removed from this list, however they can be excluded from dial by extension and dial by name.
	- To do so check the desired extensions and click mark ans included, or mark as excluded.
	- The default for new extensions is shown beneath the list, click on it to change between including new extensions, or excluding new extensions.
- The list also shows if the extension has a recorded spoken name. This comes from the extension's configured voicemail.

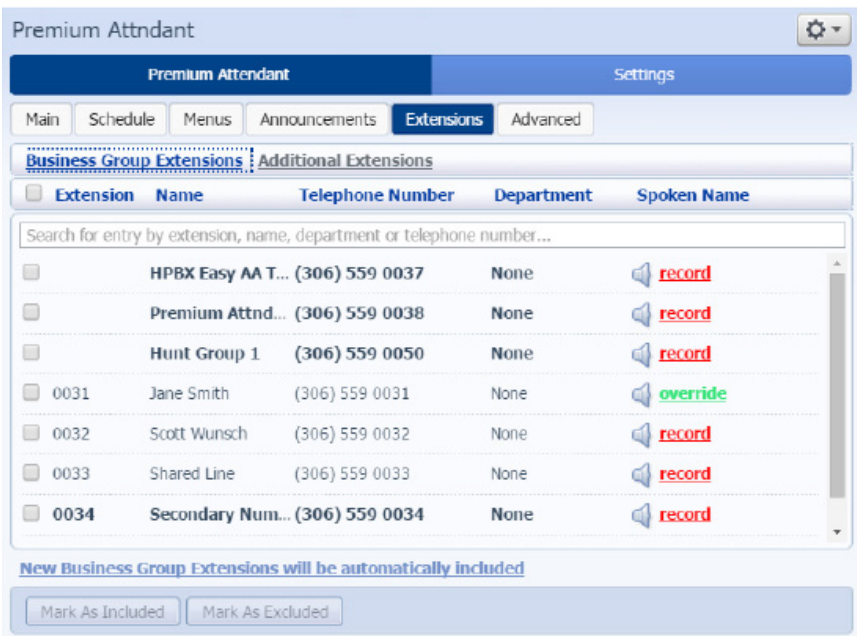

# Additional Extensions

This section is for adding extensions that are not included in the Business group such as an outside cell phone or operator service.

- All extensions in this section are always included in dial by extension and name
- To add an extension click on add extension then enter the desired internal extension, then the first and last name, then the external phone number.

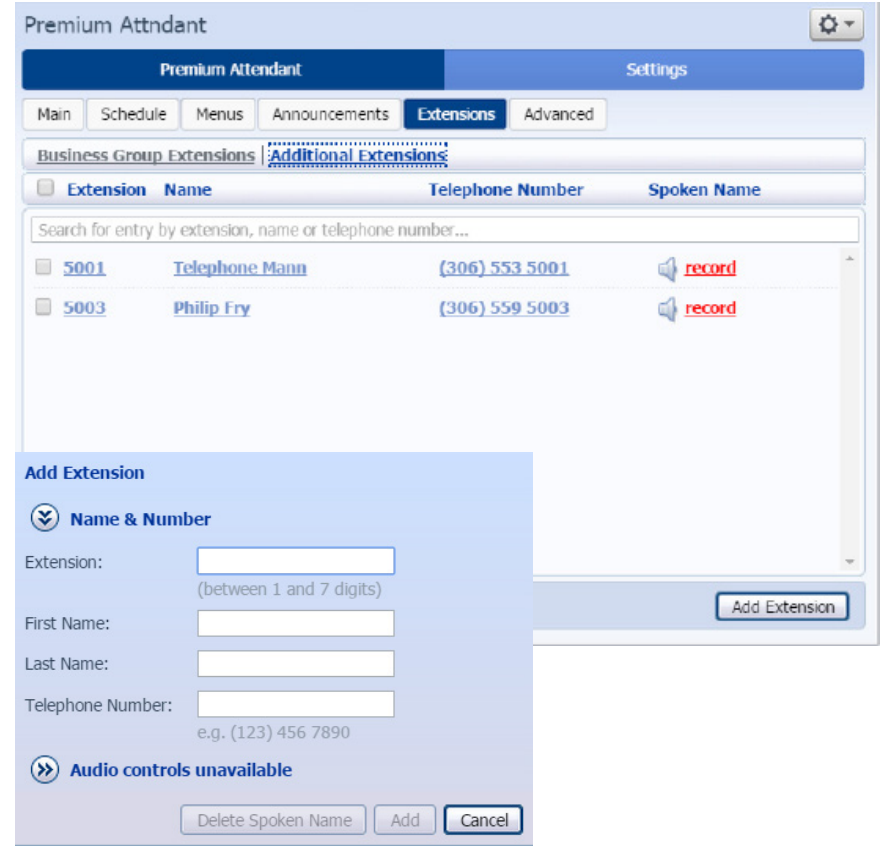

# Advanced

Additional global settings for the Auto Attendant

# Default Keys

Sets the default keys for every menu. Each individual menu overrides these.

- The only way for a button to do nothing is for the default for that button to do nothing. This is the only place this can be changed.
- \*, # and 0 Are often used for Replay, Return, and Operator/Reception respectively. These can be changed, but are conventions in attendant systems.
- In most cases the operator/receptionist should be configured and the rest left alone. The exception would be something like "At any time press  $#$  to do  $\langle x \rangle$ ".
- The options are identical to the menu key settings with the exception of the Do Nothing option.

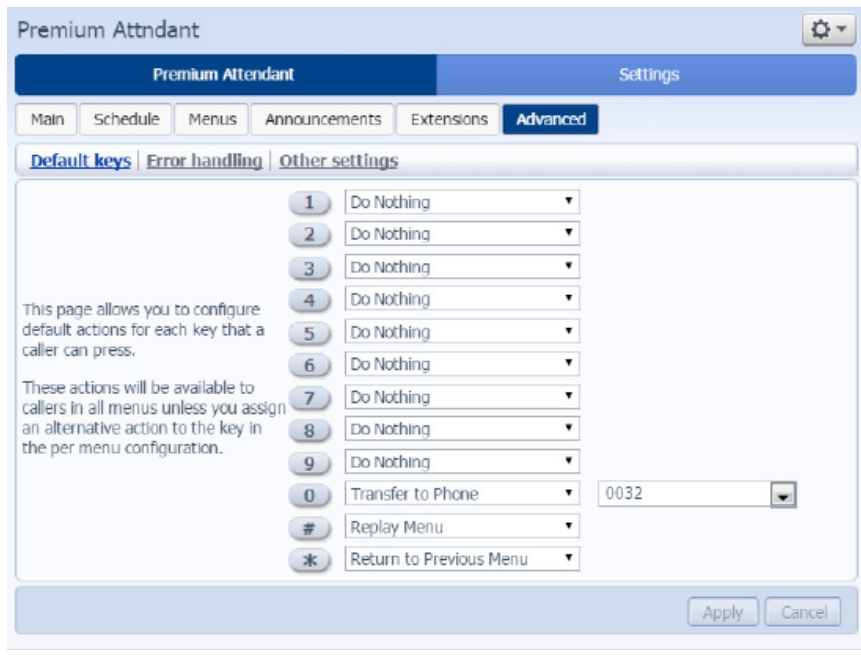

# Error Handling

Note: Always make sure timeout eventually hangs up on the caller, to prevent robo-calls and such from getting stuck in the attendant.

#### **Timeout**

Default Operation when a user does not press a button after the initial announcement.

• System announcement then hang up says "Nothing has been selected.", then after specified timeouts "Nothing has been selected, Goodbye!"

#### Call Transfer

Default operation for call transfer.

- Ring is amount of time until system gives up on transfer.
	- 1 Ring = 6 Seconds.
	- If the transfer extension has voicemail, it will go to voicemail if the voicemail time is shorter than the transfer time.

#### Unknown Input

Default operation when Do Nothing is selected.

• System announcement then hang up says "Selection is invalid.", then after specified timeouts "I'm sorry you're having trouble. Goodbye."

#### Invalid Extension

Default operation when a caller dials an incorrect extension.

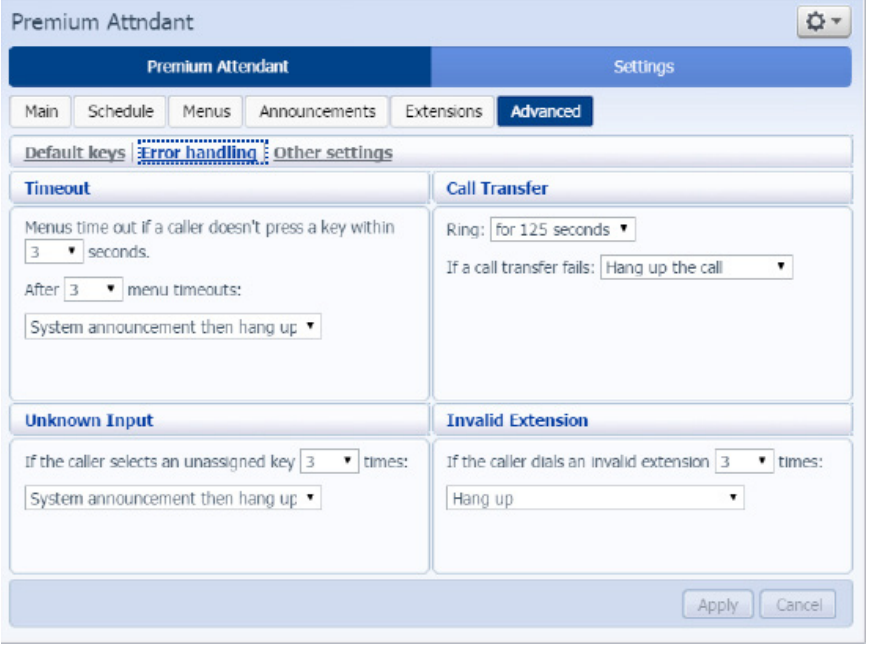

## Other Settings

- Dial by extension can be configured to search by last name, first name or first and last names
- The intercept mailbox can be configured here. This is the voice mailbox that is used by any instances of "Intercept Mailbox" in any menu, making it easy to change this for multiple menus.

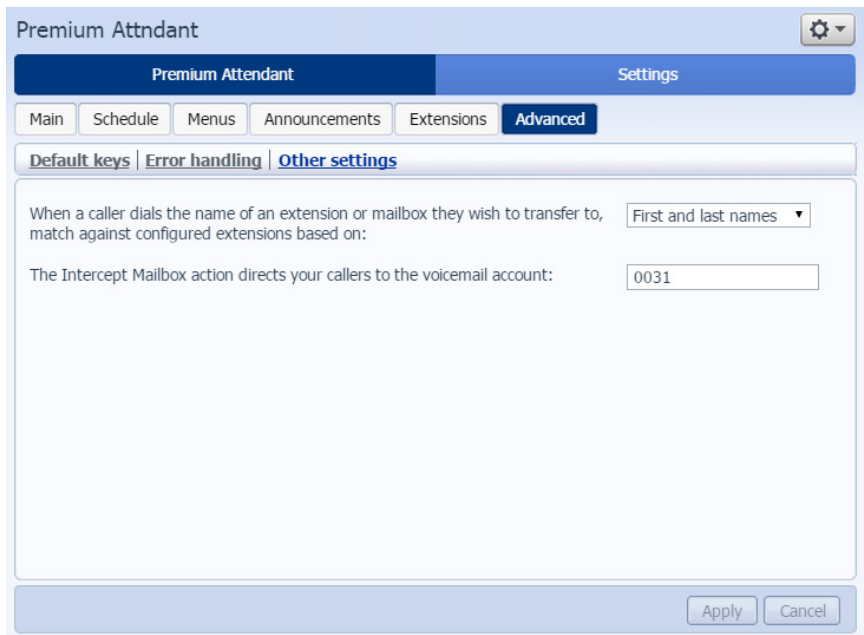

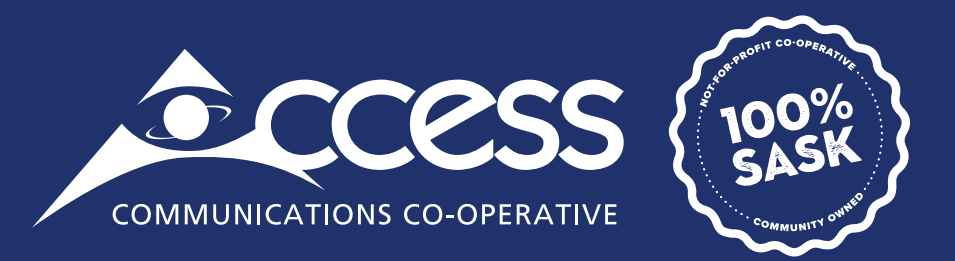

# **INTERNET | TV | PHONE | SECURITY**

myaccess.ca | 1-866-363-2225